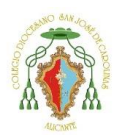

Privado Concertado

## **Tutorial renovación Matrícula**

Primero debe entrar en la siguiente página: [https://cdsjc.iinventi.com](https://cdsjc.iinventi.com/) E introducir el usuario y contraseña que se le entregó.

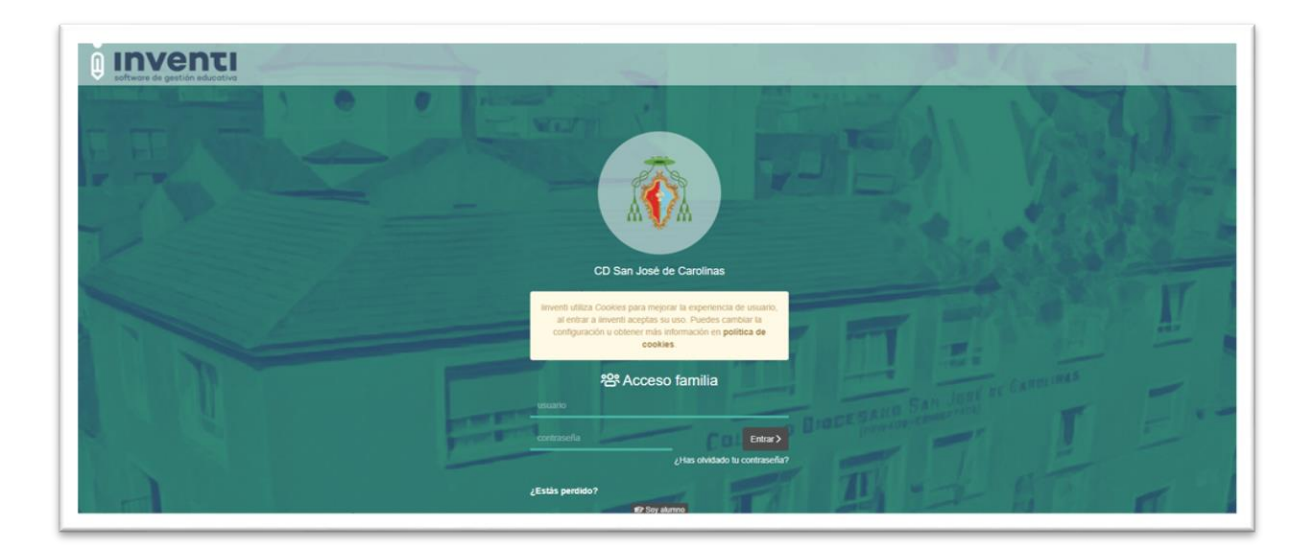

En la pantalla principal de la plataforma debe seleccionar "**Matrícula de la familia**" que aparece en la parte izquierda.

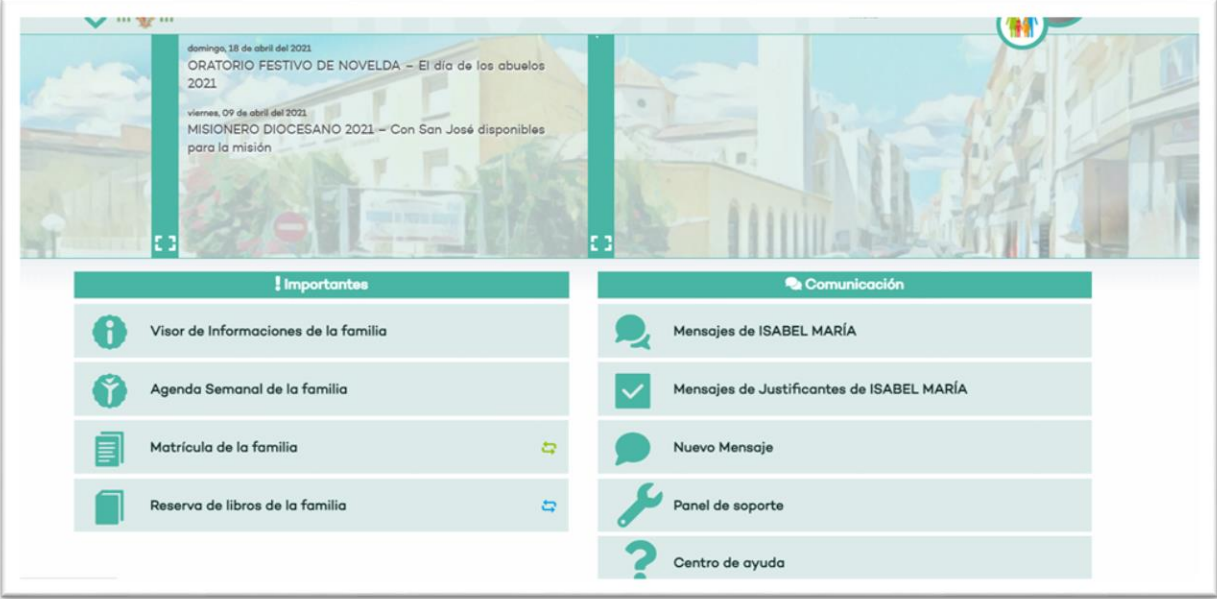

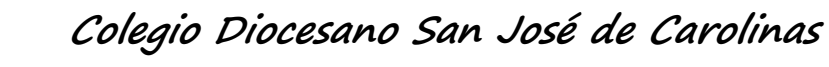

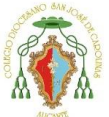

Debe seleccionar a su hijo/a y presionar a "**continuar"**. En caso de tener más hijos debe seleccionar primero a uno de sus hijos/as y completar la matrícula y después volver a hacer los mismos pasos, pero seleccionando su otro hijo/a.

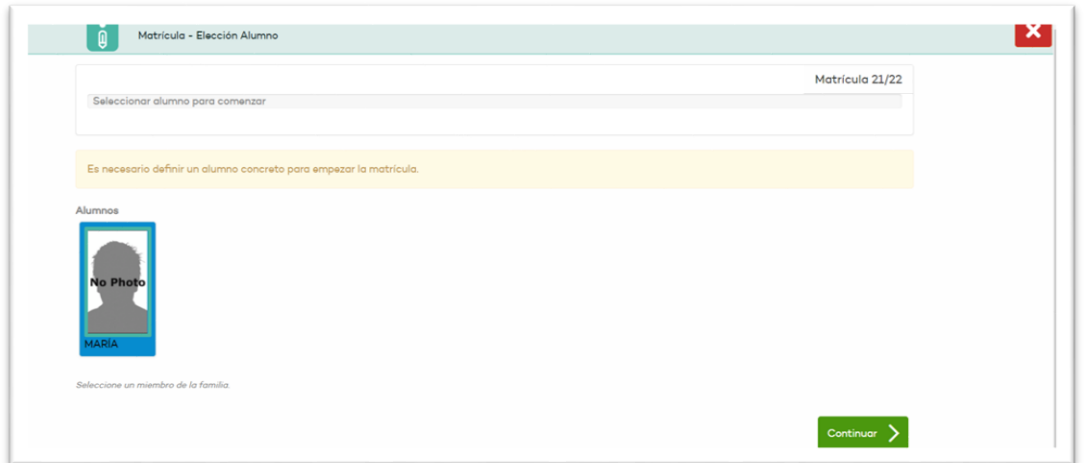

La siguiente pantalla es explicativa del uso de la ayuda de la plataforma. Para continuar deben darle a "**siguiente"**.

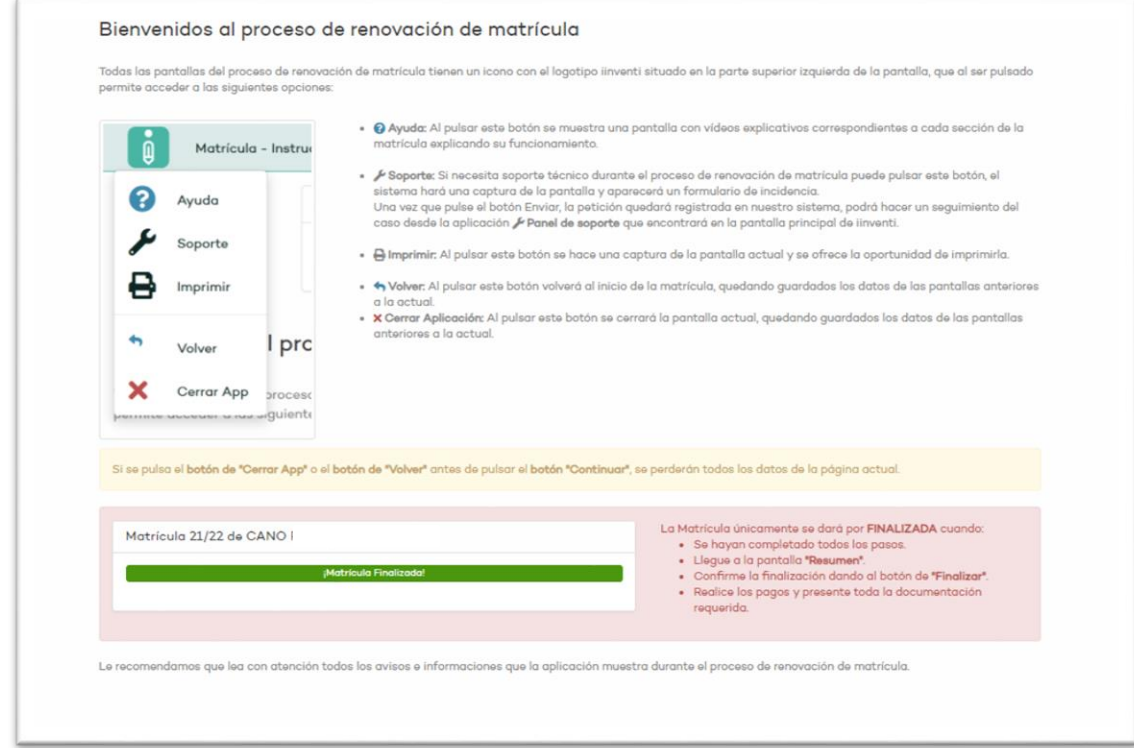

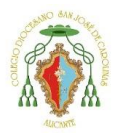

Privado Concertado

La siguiente pantalla muestra el ideario del centro, el resumen reglamentario de régimen interno e información de pagos por niveles. Pueden sacarlo impreso dándole al botón de **imprimir**. Para continuar debe **aceptar las condiciones** y darle a **continuar**.

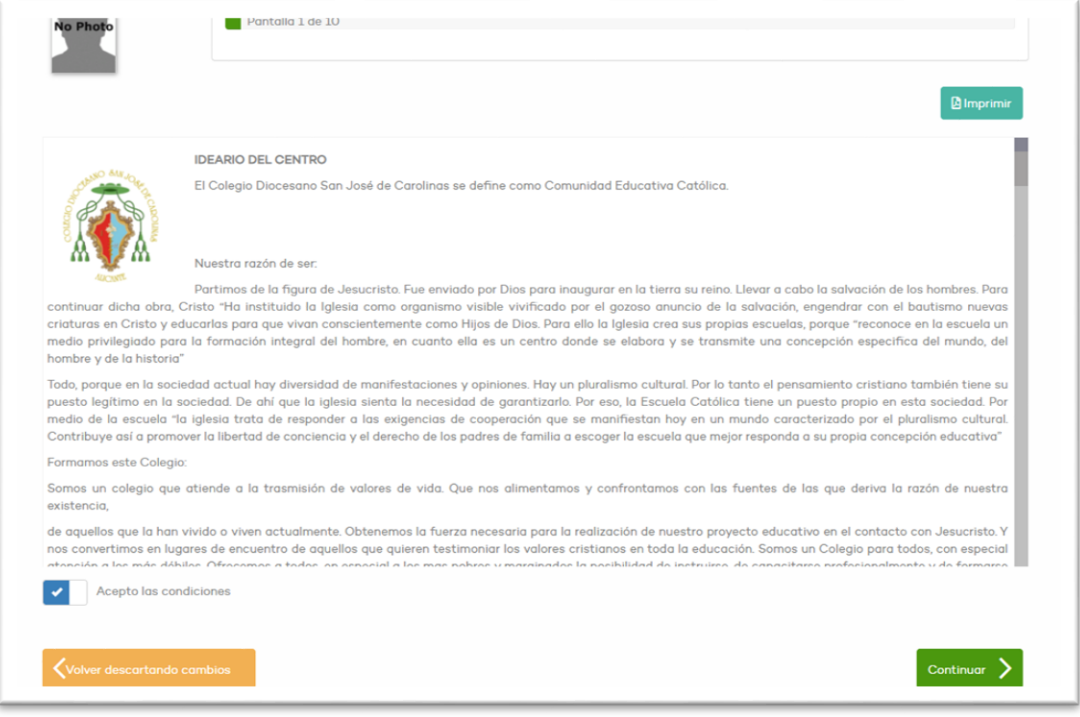

La siguiente pantalla deben seleccionar sí o no o "Aceptar todo" para mostrar su autorización en diferentes aspectos de uso de imágenes y datos de su hijo/a. Para seguir deben darle a "**Continuar"**.

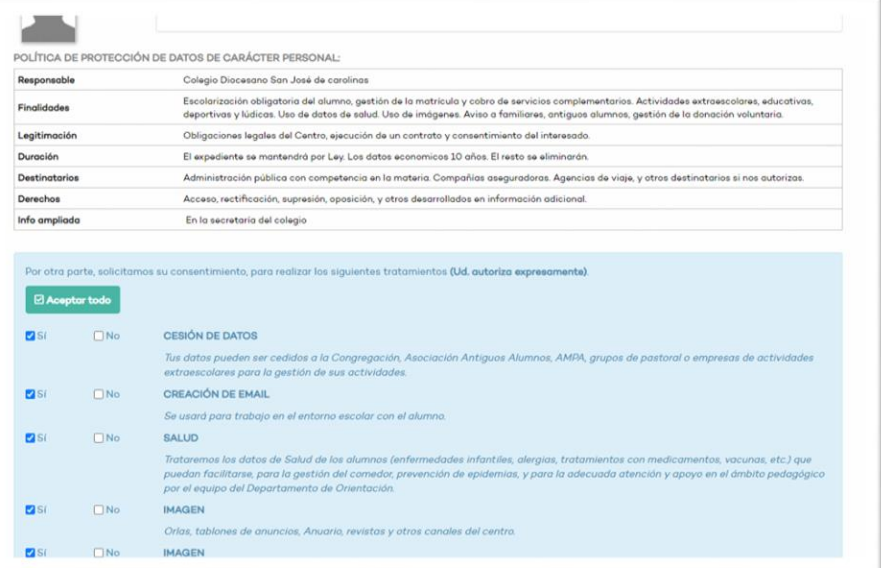

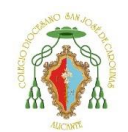

Privado Concertado

Se les mostrará un resumen de lo que aceptan y lo que no aceptan. Para seguir deben darle a **Continuar**.

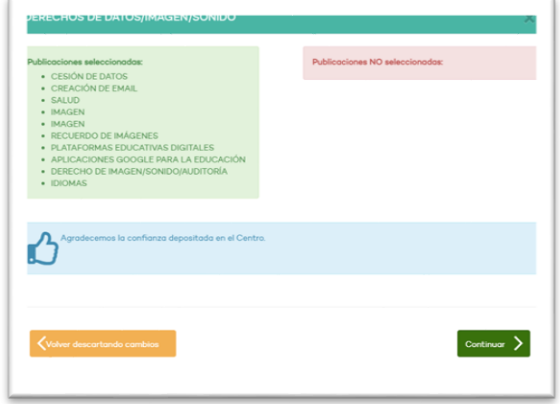

En la siguiente pantalla debe rellenar los **datos de su hijo/a**. Importante marcar si su hijo/a tiene **alguna alergia o información médica relevante**. Si selecciona esta casilla más adelante le dejará adjuntar el informe médico pertinente.

Para seguir deben darle a **Continuar**.

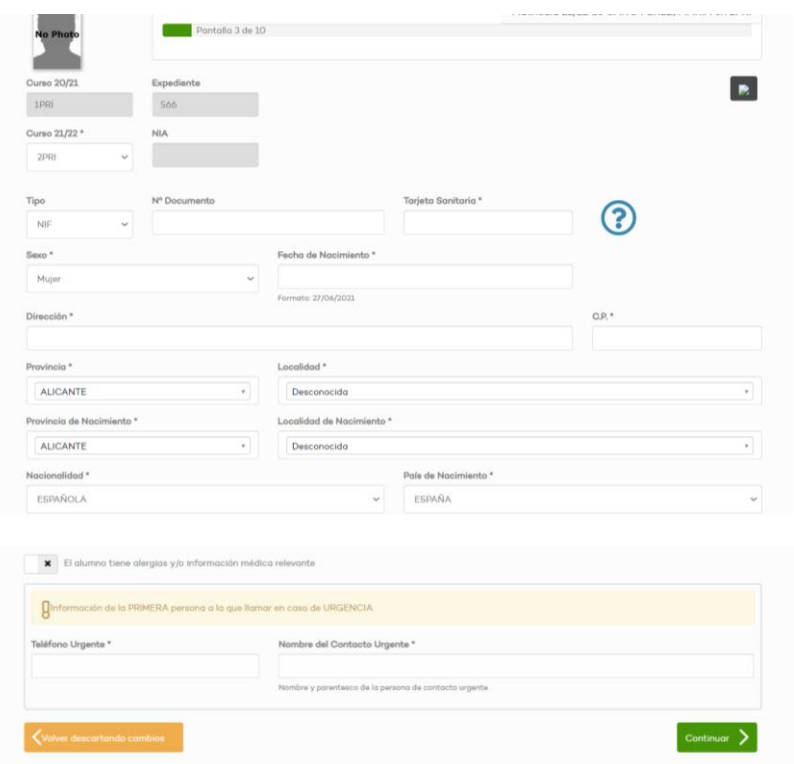

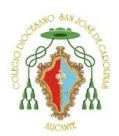

Privado Concertado

En la siguiente pantalla debe rellenar **los datos de los familiares** que aparezcan en su matrícula.

En este caso solo aparece un familiar.

Para rellenar los datos hacer un clic en el nombre del familiar.

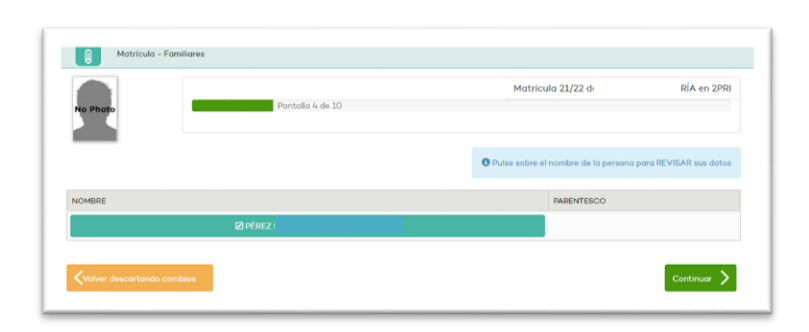

Deben entrar y comprobar los datos de todos los familiares para poder continuar. Importante rellenar el **número de IBAN**. Si no lo rellena en la pantalla donde tiene que seleccionar a la persona responsable de matrícula se quedará bloqueado y tendrá que regresar a estos datos para completarlos.

Para que se guarden los cambios realizados debe darle al botón verde de "**Guardar**".

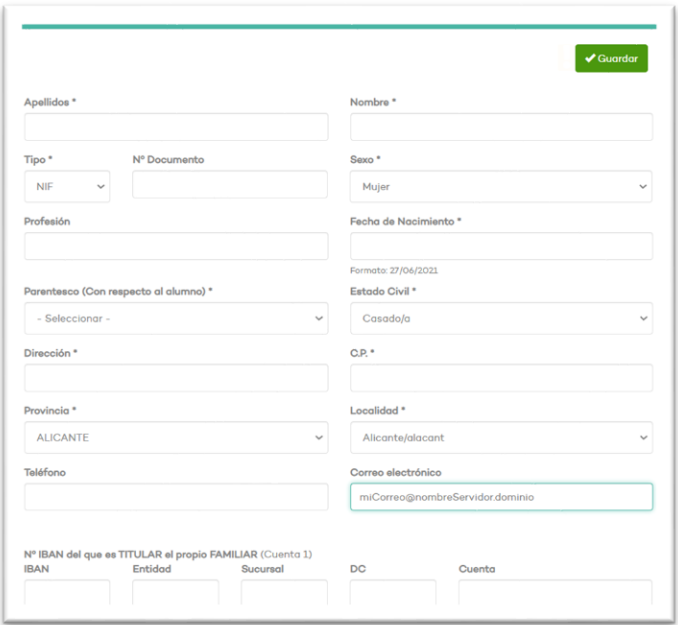

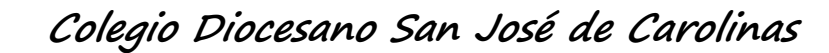

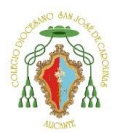

En la siguiente ventana se muestran las asignaturas de su hijo/a. En caso de Infantil y Primaria no hay que seleccionar nada. En el caso de los cursos de la ESO y Bachillerato tendrán que seleccionar la prioridad de las asignaturas optativas. Y en el caso de 4º ESO y Bachillerato la modalidad. (Humanidades, Ciencias y Ciencias sociales)

Presione en "**Continuar**" para seguir.

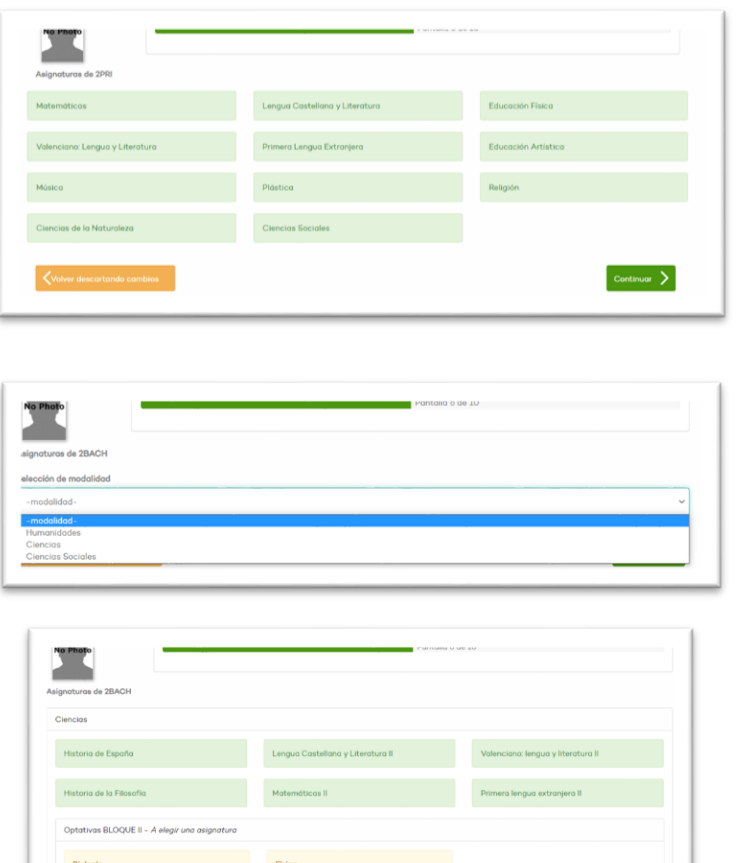

En la siguiente ventana debe seleccionar el pagador.

Los servicios complementarios son las cuotas marcadas y explicadas en condiciones que se domiciliaran al número de cuenta introducido.

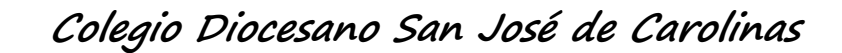

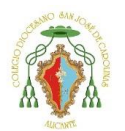

Si no aparece ningún familiar, debe volver al paso donde se rellenaba el **número IBAN** e introducirlo.

Presione en "**Continuar**" para seguir.

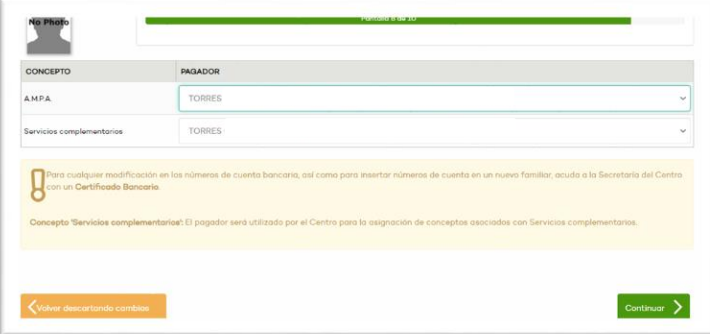

Ya hemos llegado al final de nuestra matrícula. Aquí se muestra un resumen de dicha matrícula. Y se solicita adjuntar los documentos.

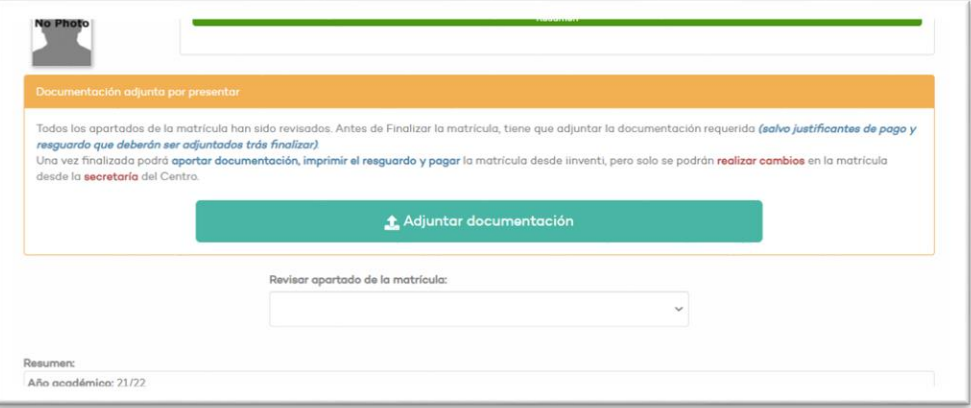

Debe imprimir el **documento de la Ley orgánica de protección de datos** (presionando el botón "Documento LOPD"), firmarla y adjuntarla (presionando en el botón "Adjuntar" de la derecha.

Si había seleccionado anteriormente que debía **informar sobre alguna alergia o información médica relevante** de su hijo/a también debe adjuntar dicha información.

Si había seleccionado que **existía situación de no convivencia por motivos de separación, divorcio o situación análoga** deberá adjuntar también la sentencia o documentos que crea oportunos.

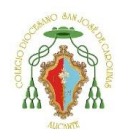

Privado Concertado

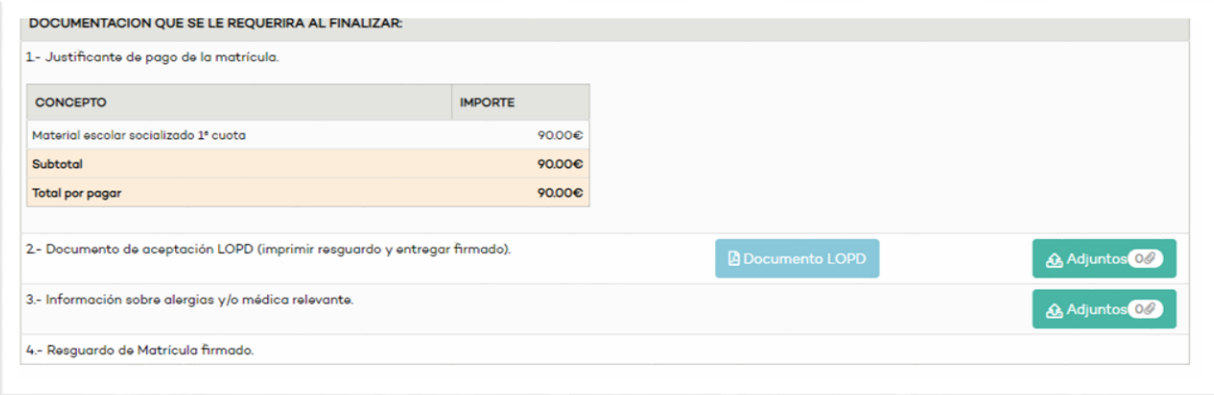

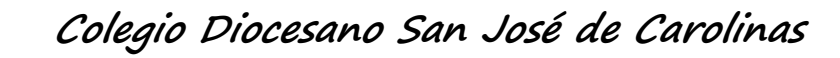

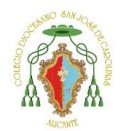

Una vez hayas adjuntado los documentos solicitados, aparecerá el botón de "**Finalizar Matrícula**" Pulsaremos en él.

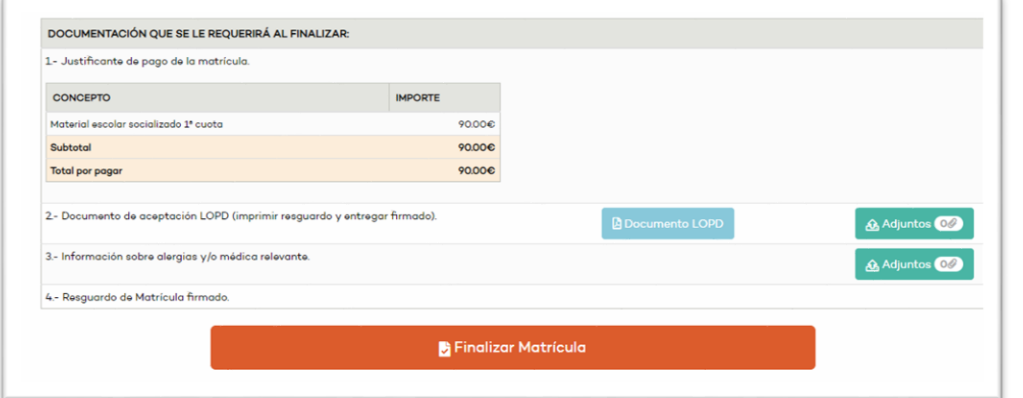

Nos mostrará el aviso que una vez que le demos a Finalizar ya no nos dejará realizar cambios en los datos introducidos.

Pulsaremos en "**Finalizar**".

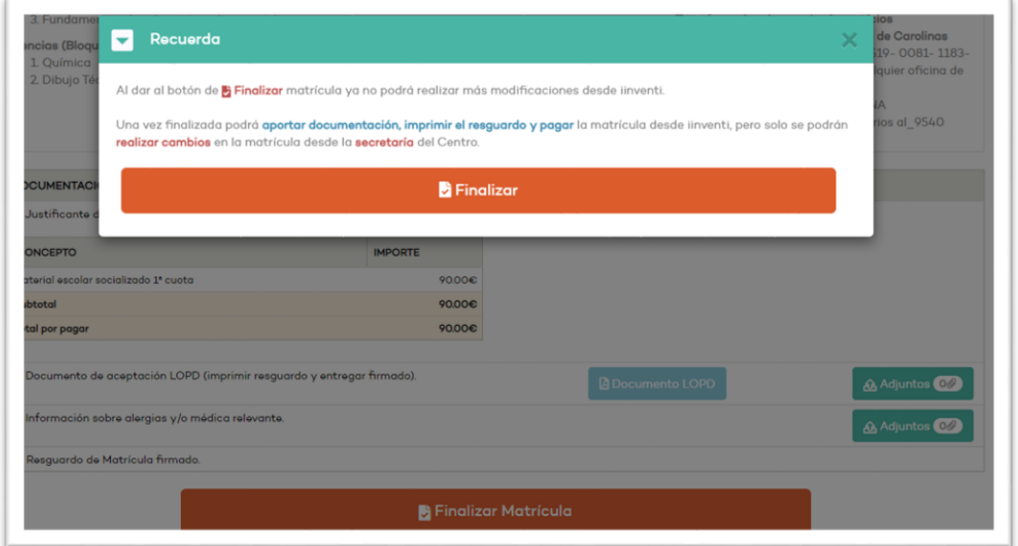

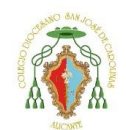

Privado Concertado

En la siguiente pantalla nos muestra la información referente a la primera cuota. Tendremos que hacer un clic en Redsys, ya que el **método de pago es mediante tarjeta.** 

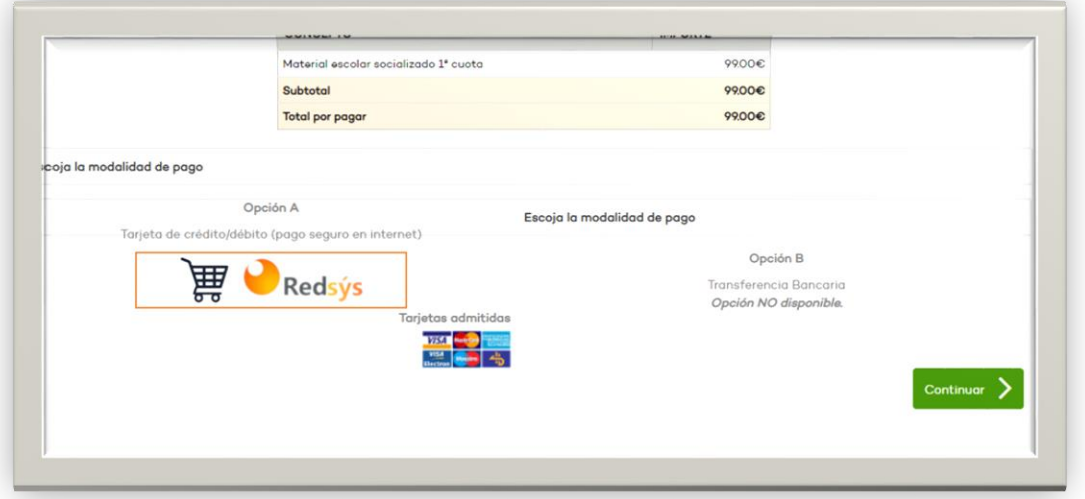

Nos mostrará el aviso donde tenemos que aceptar las condiciones de venta. Y después pulsaremos en "**Continuar**".

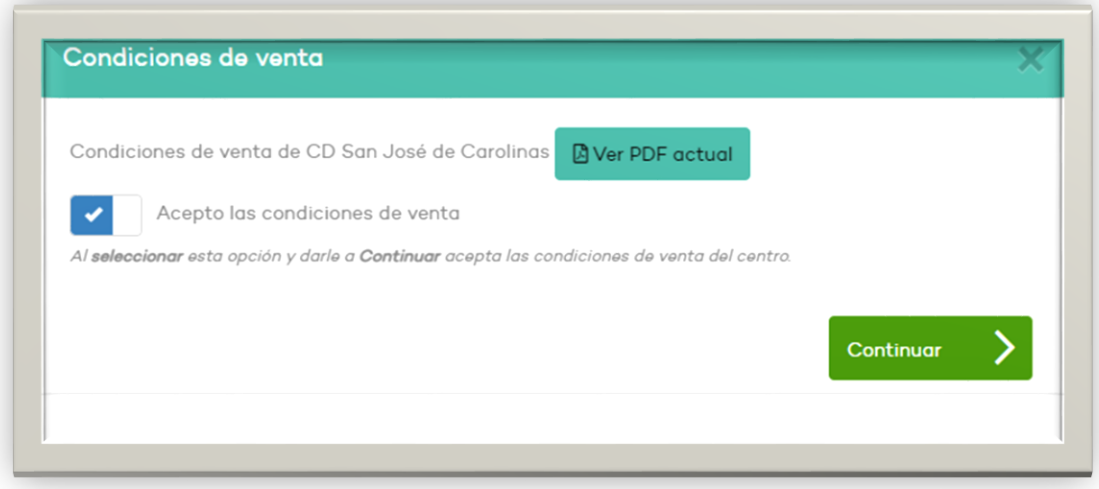

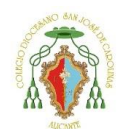

Privado Concertado

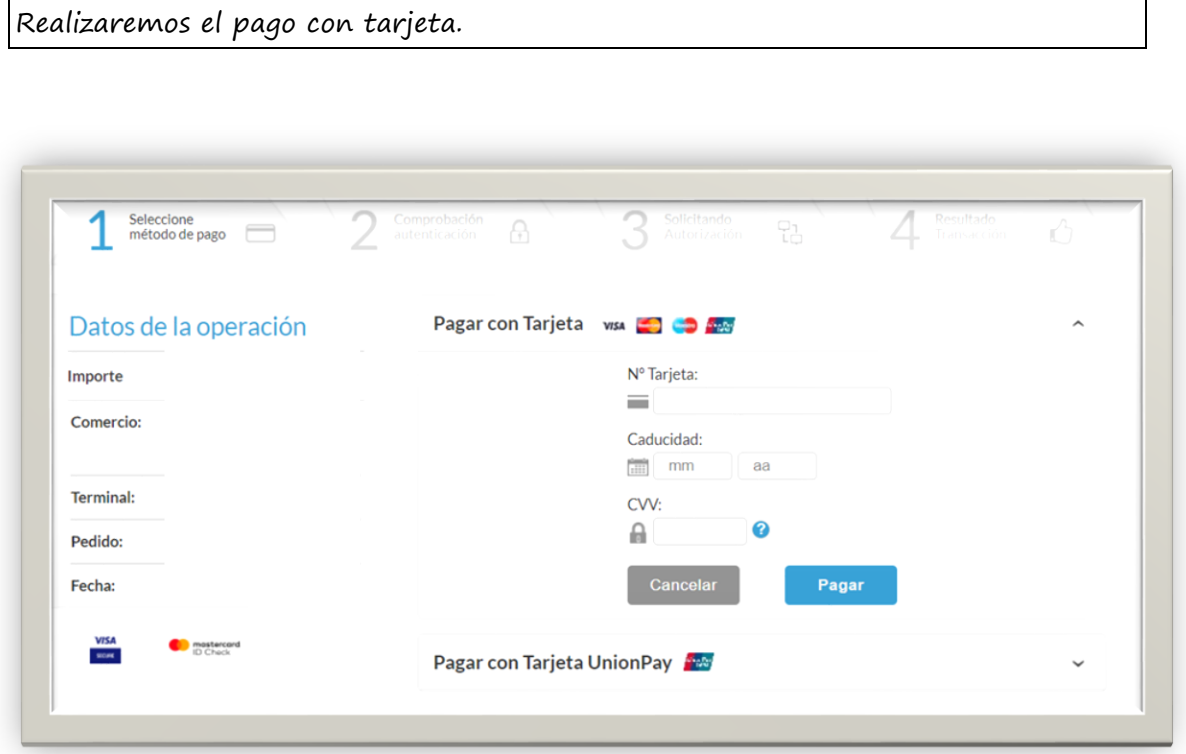

Una vez realizado el pago, la matrícula está finalizada. Posteriormente, secretaría revisará dichos documentos adjuntos, comunicándoles posibles errores en ellos.